#### **Instructions for Running Risk Based Reports and Completing AFMSS Matrix**

Field Offices (FO) must first update the inspection priority records – changing all records that are currently between a 4.0 and 4.9 to 3.9. This will leave the high priority records as anything with a risk rating of a 5.0 or above. It is necessary for the FOs to manually change these rating factors this year because the criteria for rating a case as high priority is hard coded into the Automated Fluid Minerals Support System (AFMSS). Due to AFMSS programming issues and concerns that recent data entry would be lost, an automatic change in AFMSS is not possible this year. Once you have updated all of the inspection priority records, follow the instructions below to create your updated Risk Based Strategy Matrix.

1. From the AFMSS Splash screen select "Risk Strategy Reports" and click on the "PI Risk Analysis Report (IEP.35R)

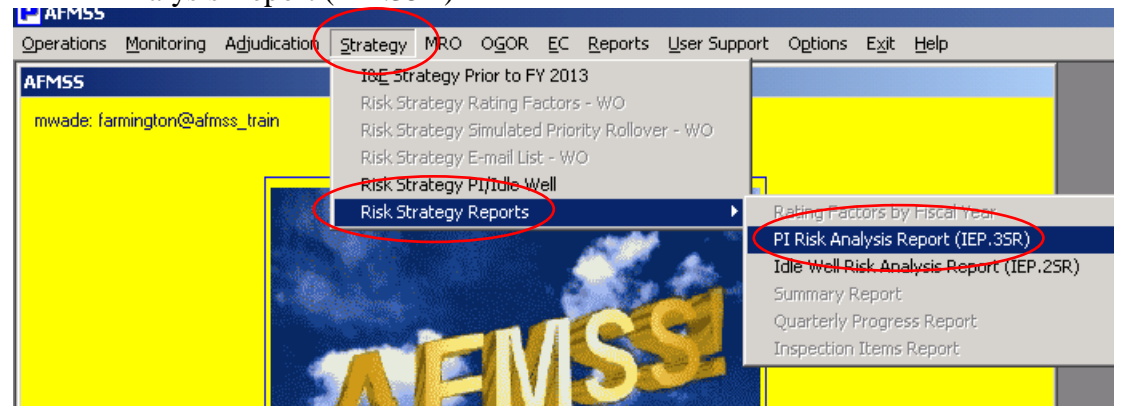

2. Click "Run Report"

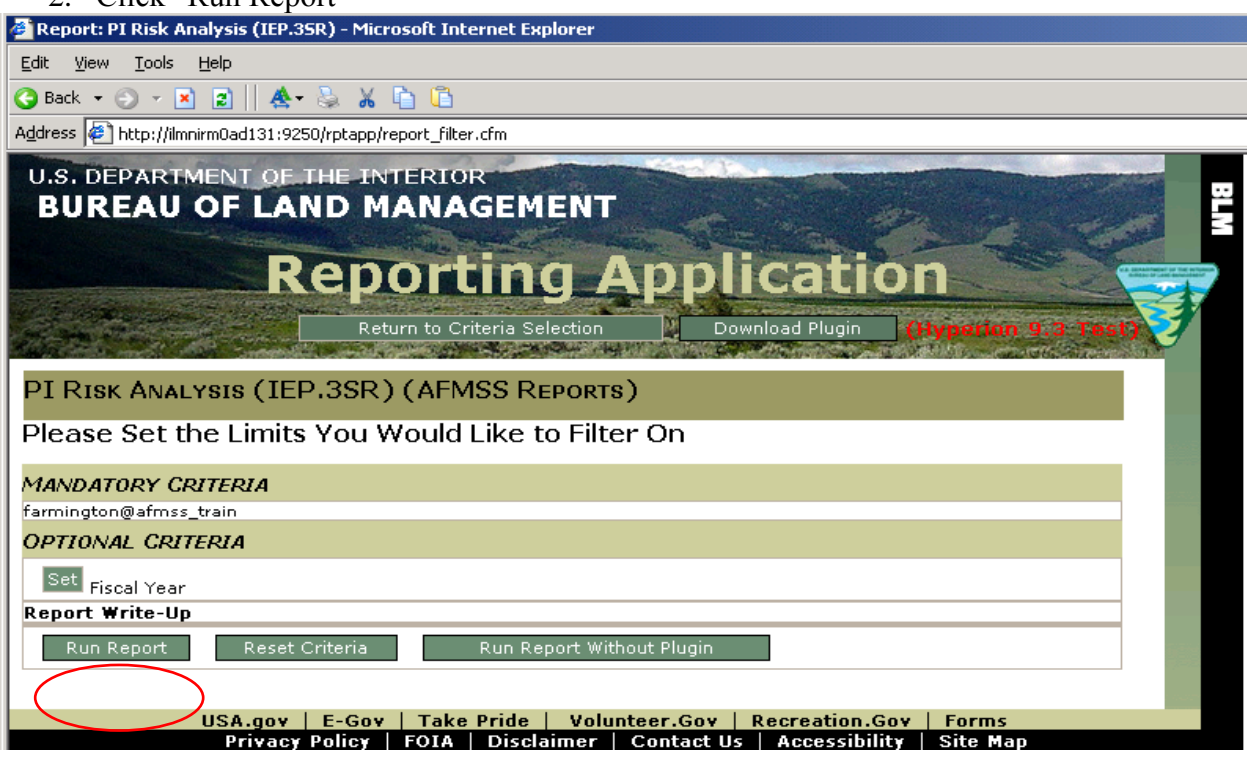

#### 3. Click "OK"

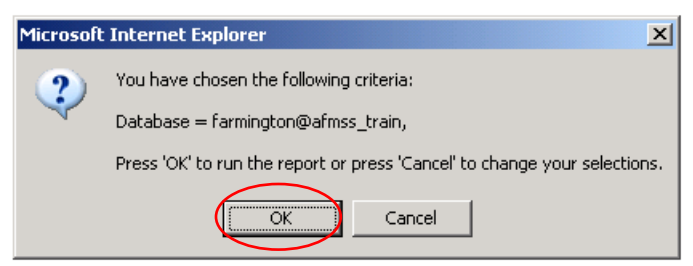

#### After the report is displayed

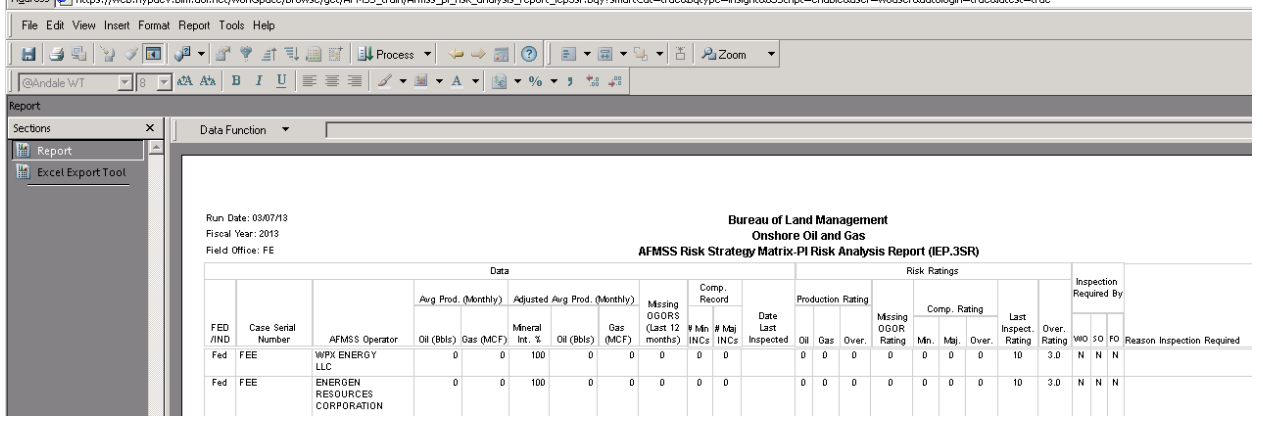

#### 4. Click "Excel Export Tool"

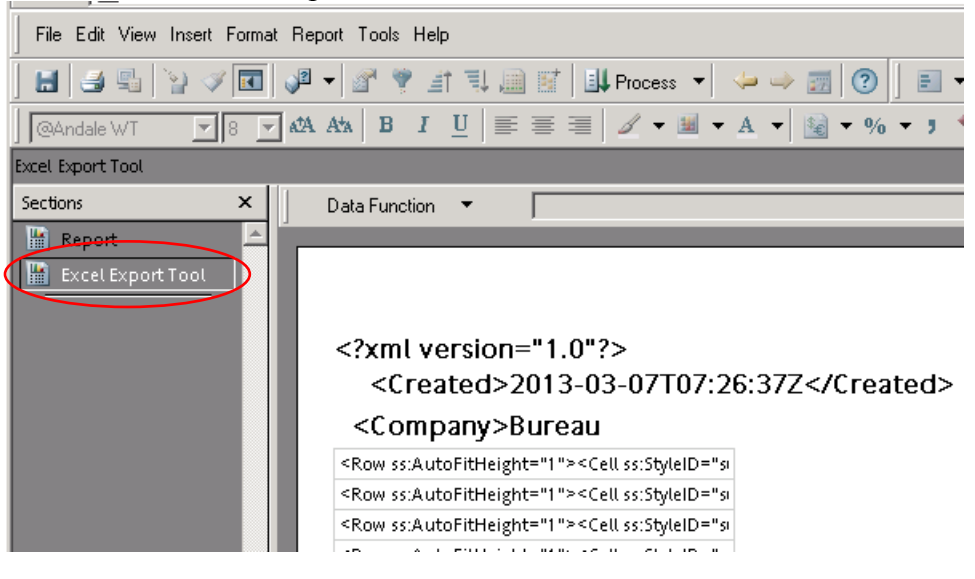

5. Select "File", "Export" and click on "Section…"

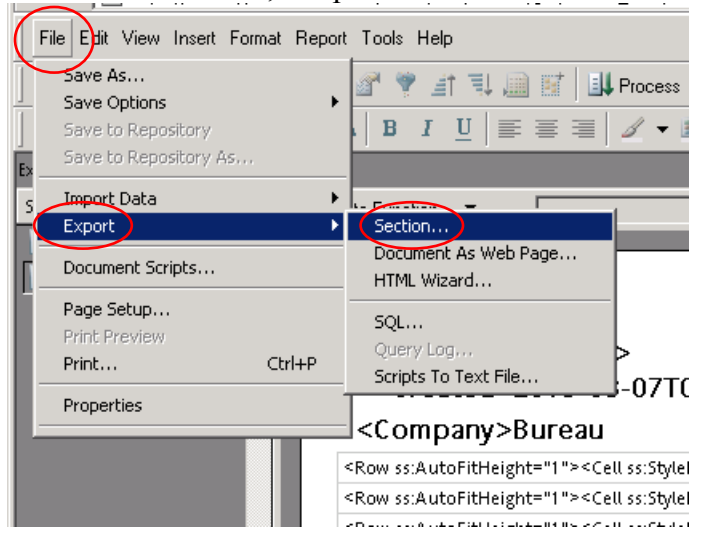

6. Be sure you have "My Documents" in the "Save in:" displayed and select "Excel [\*.xls]" for "Save as type:"

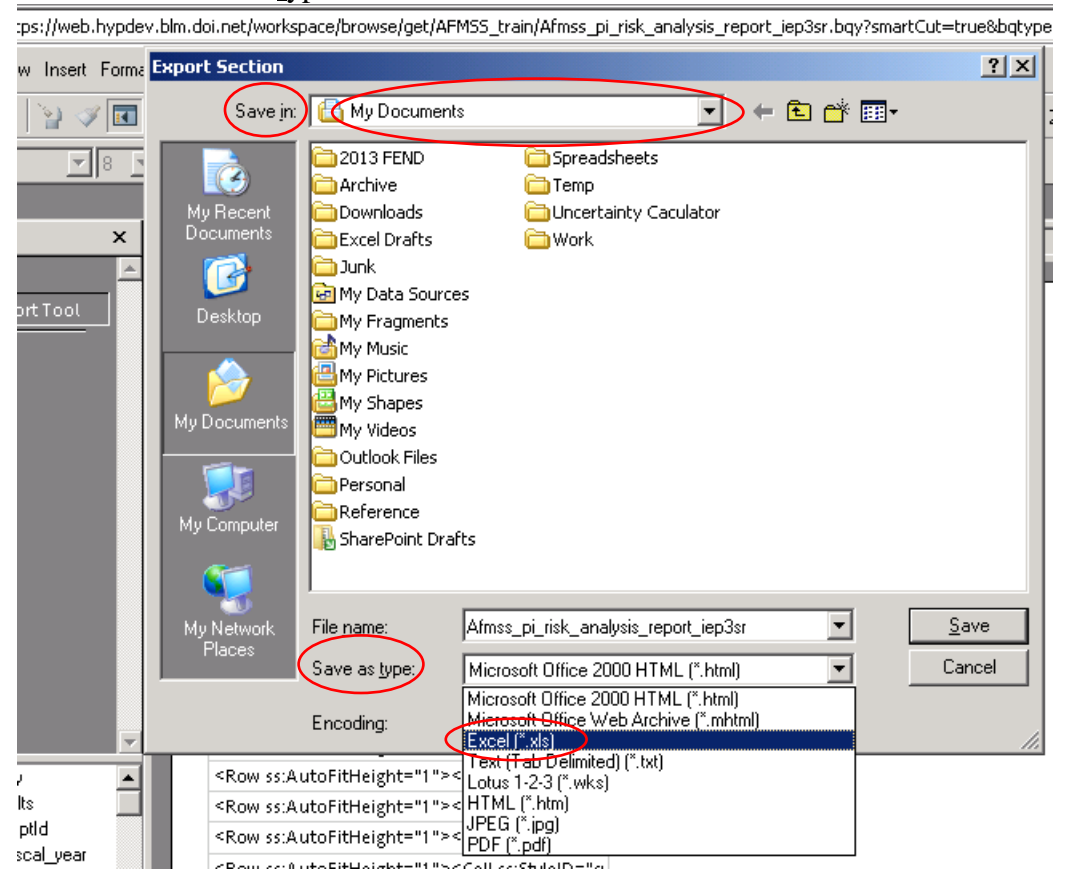

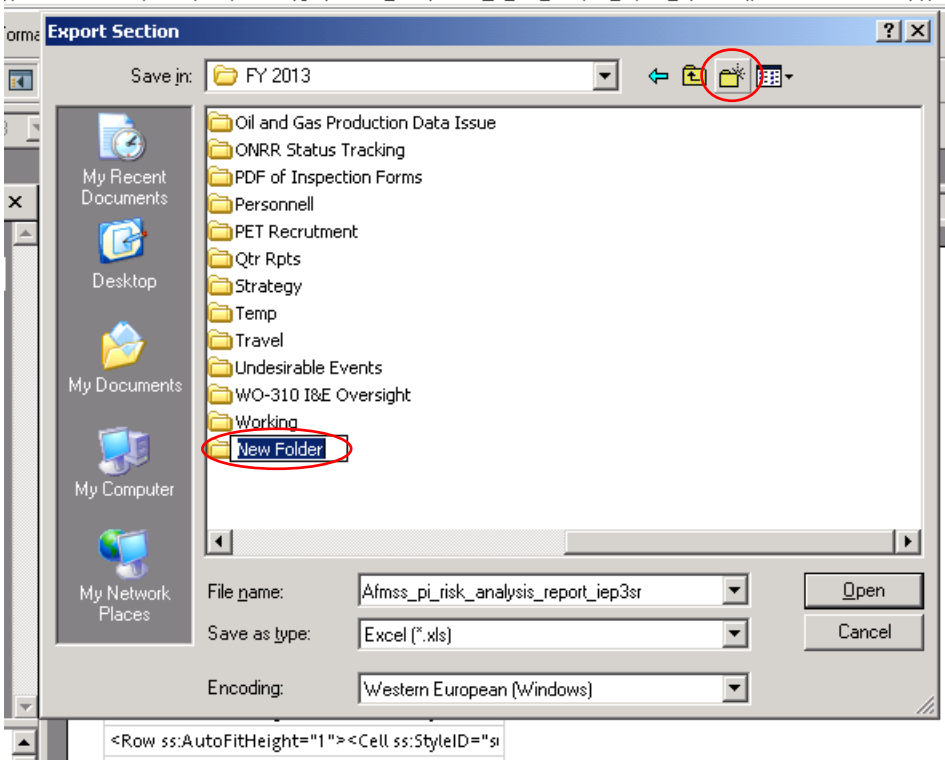

7. You should create a "New File" folder for the FY13 Strategy

#### For example:

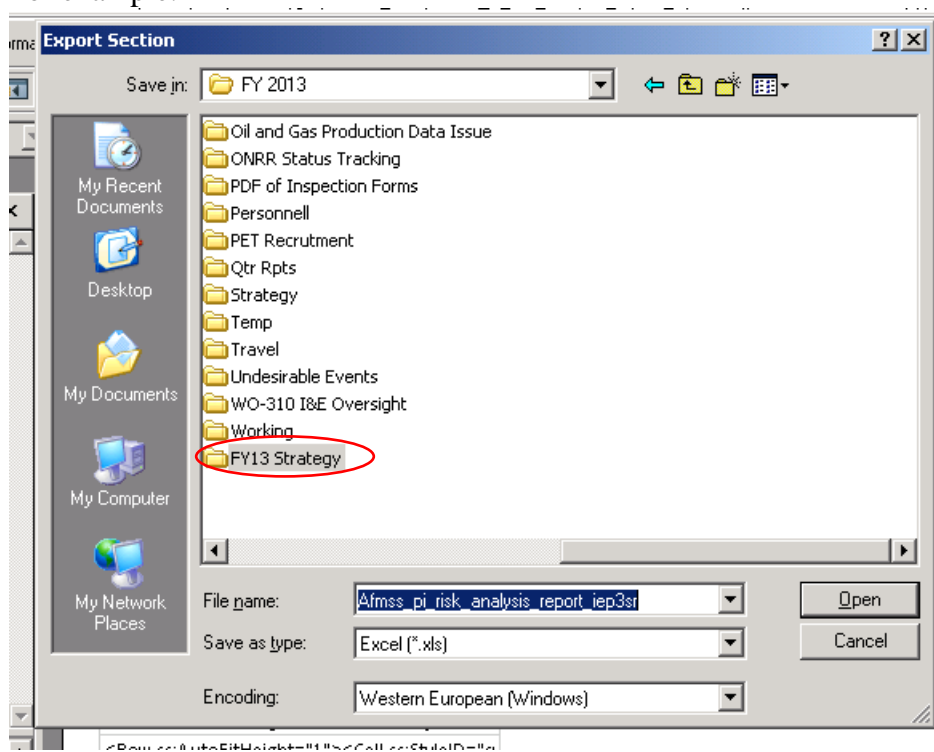

ZD am zzeñ uka DikBaiakke 91 % az Call zzeñalatñ e %a

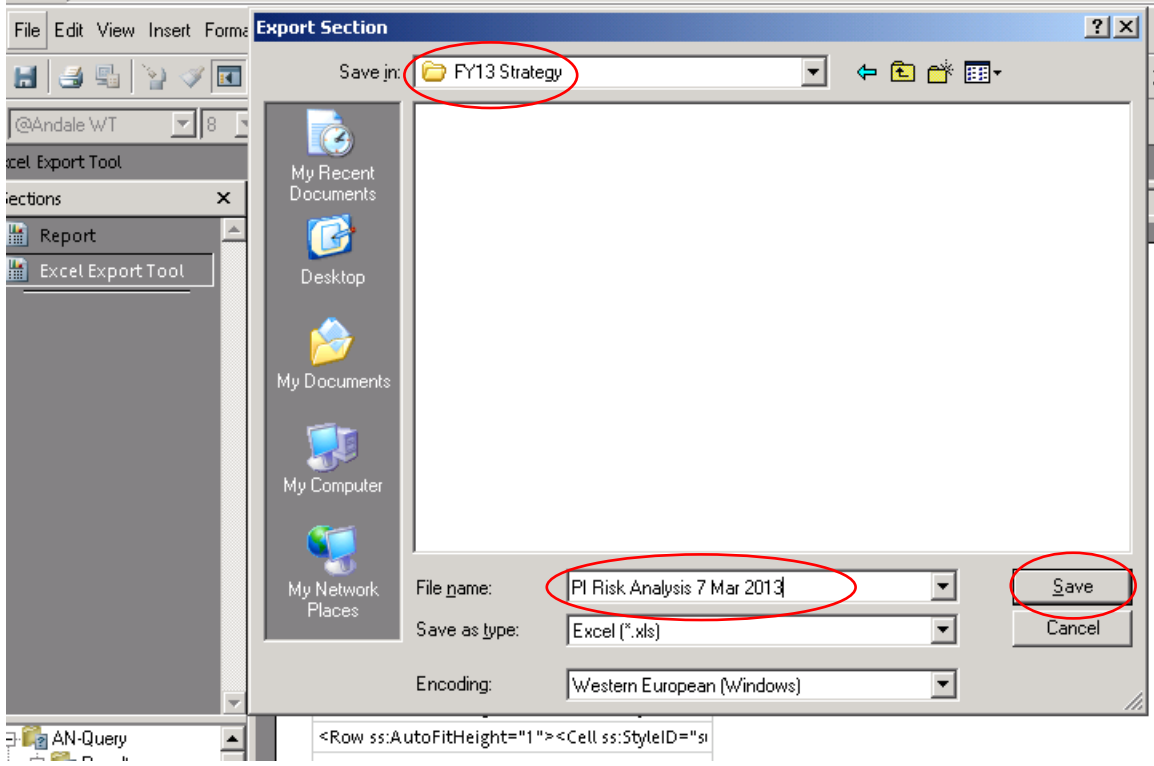

8. Select the file folder you created, give the file a file name, and click "Save"

The file name should be descriptive and contain the date you save the report. If your office has both Federal and Indian databases, it will help to identify "Federal" or "Indian" as appropriate in the file name. Example of possible file names:

- PI Risk Analysis March 7 2013
- Federal PI Risk Analysis 3 7 13
- Indian PI RA Mar 7 13
- Federal PI Risk Analysis Farmington 7 March 2013
- Indian PI Risk Analysis Rio Puerco 7 Mar 7 13
- $\bullet$  PI RA Moab 3.7.13

### 9. Click the small "x" to close

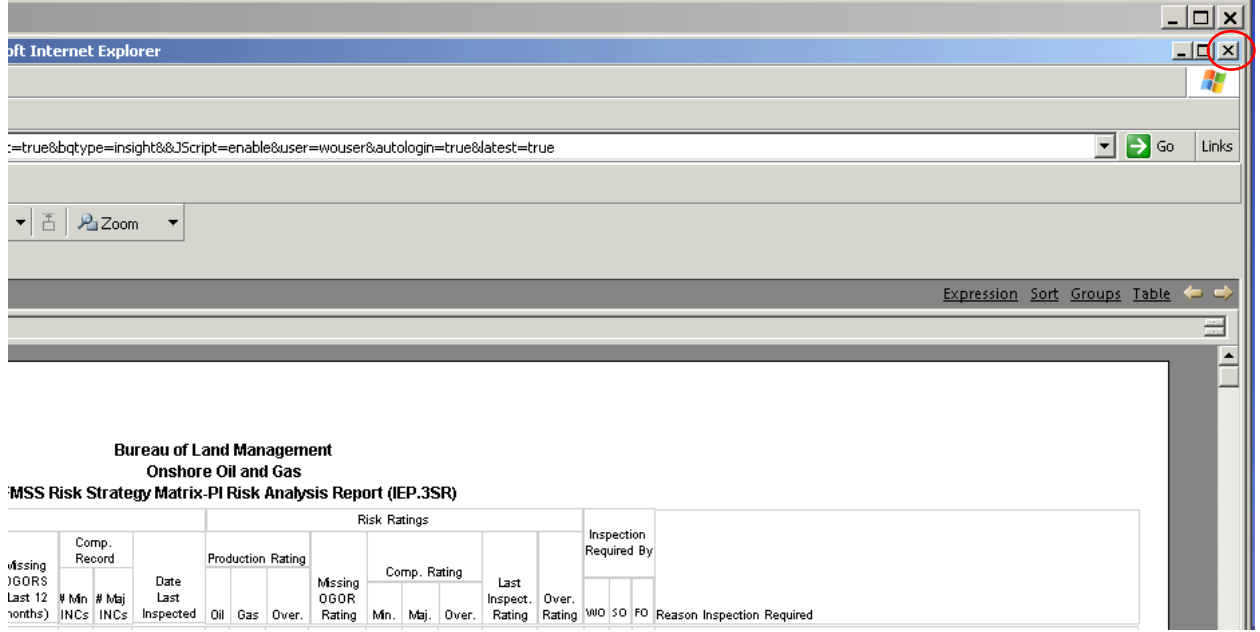

### 10. Click "No" then the small "x" to close

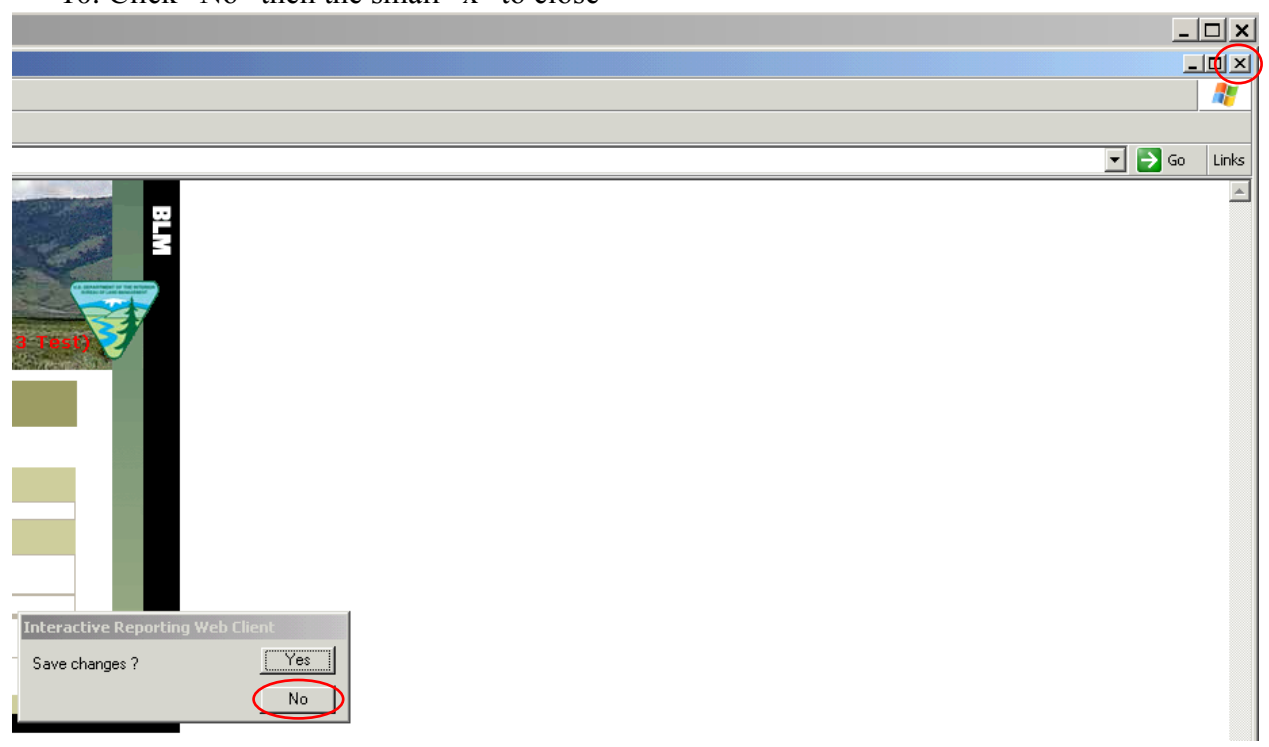

11. From the AFMSS Splash screen select "Risk Strategy Reports" and click on the "Idle Well Risk Analysis Report (IEP.25R)

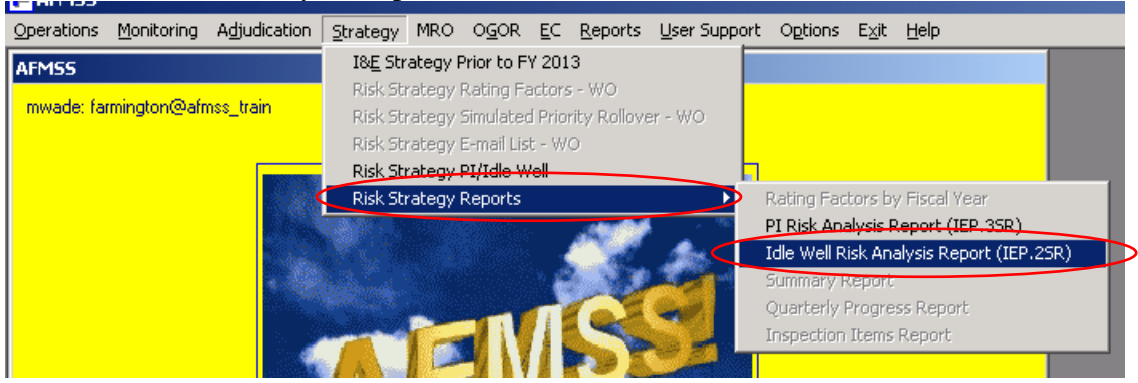

12. Click "Run Report"

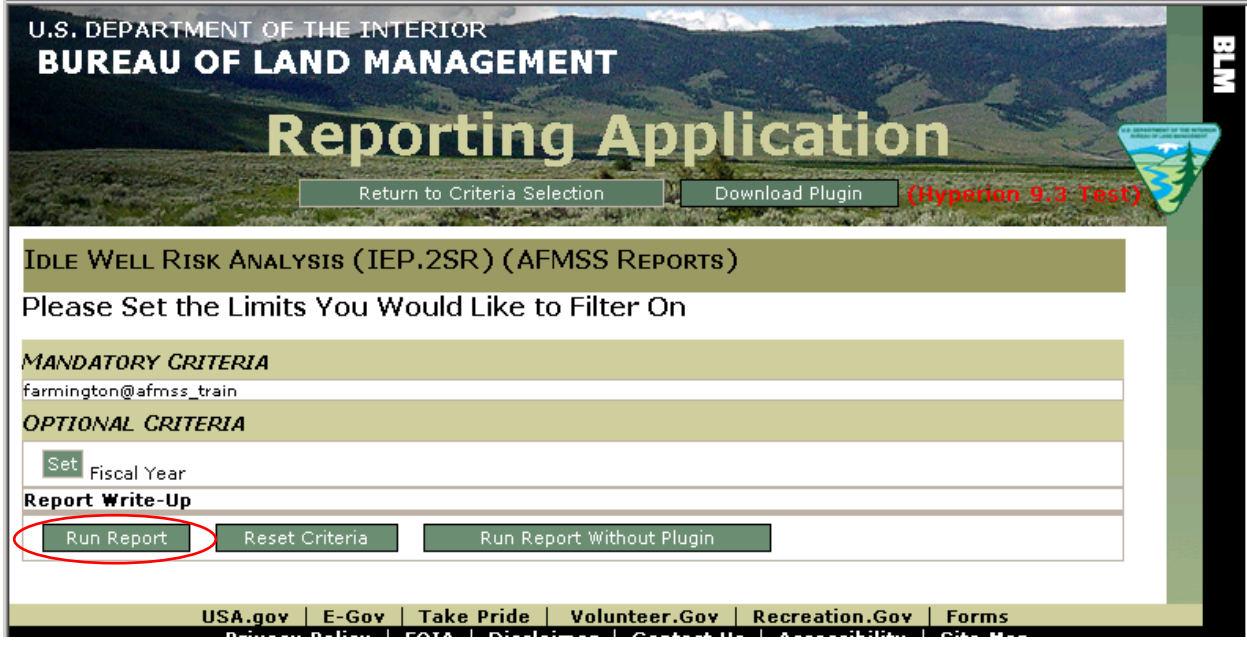

13. Click "OK"

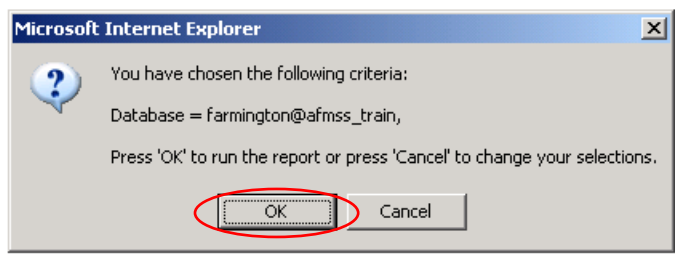

### After the report is displayed

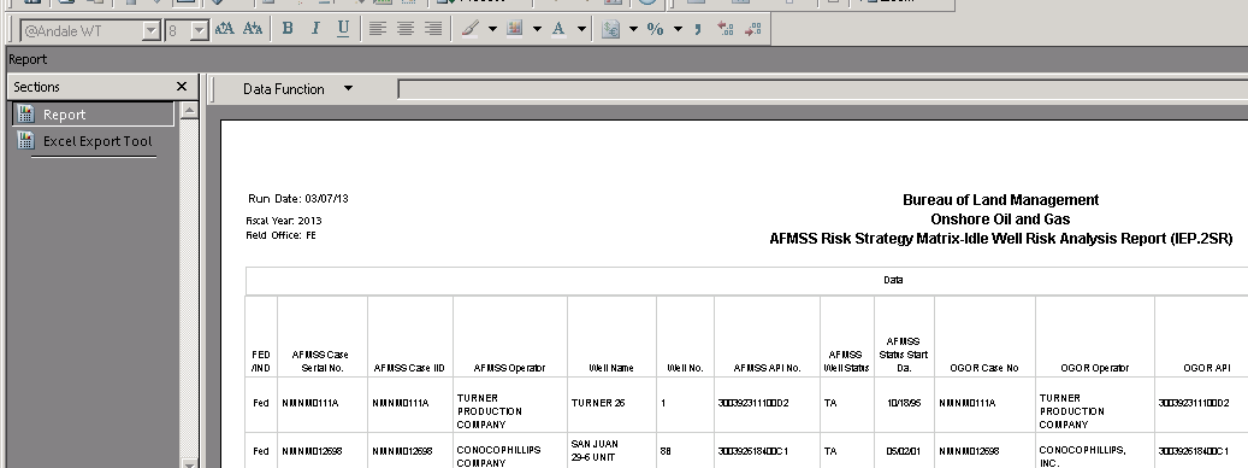

### 14. Click "Excel Export Tool"

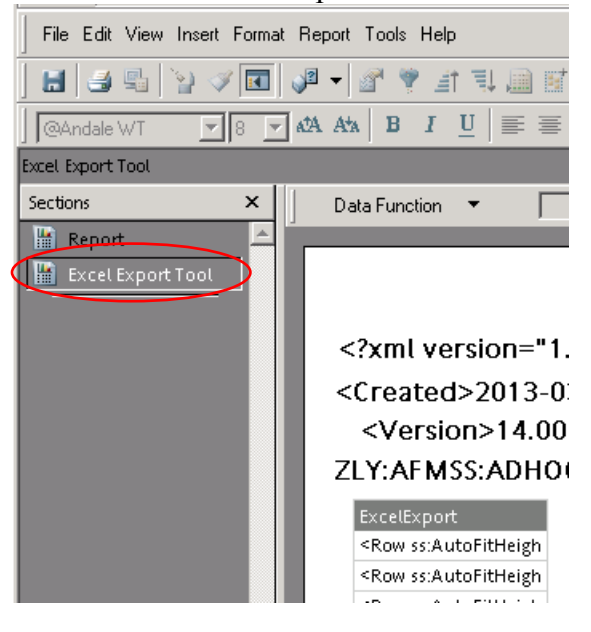

15. Select "File", "Export" and click on "Section…"

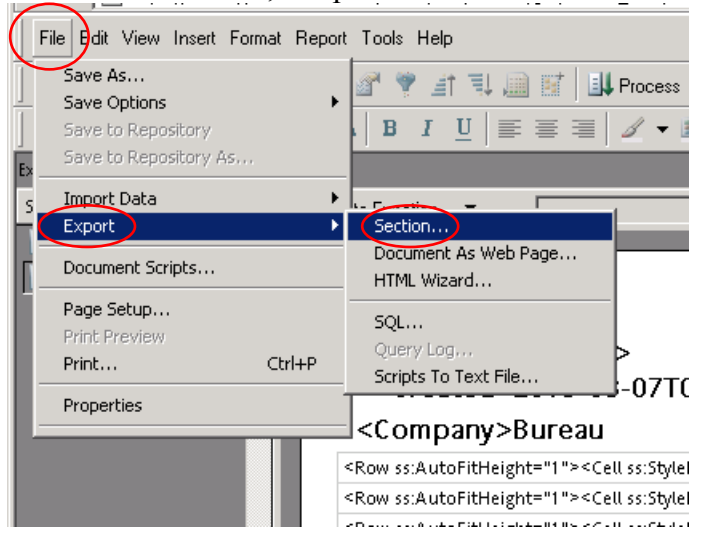

16. Be sure you use the same (Save in:) file folder that was used for the PI Report and select "Excel [\*.xls]" for "Save as type:"

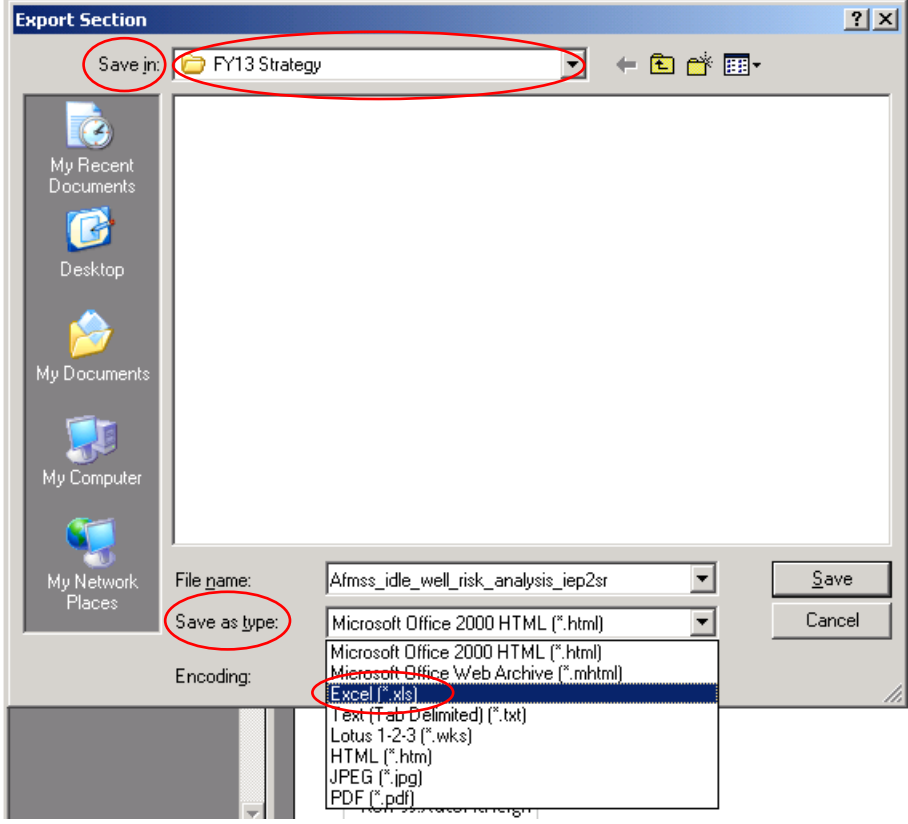

17. Select the file folder you created, give the file a file name, and click "Save"

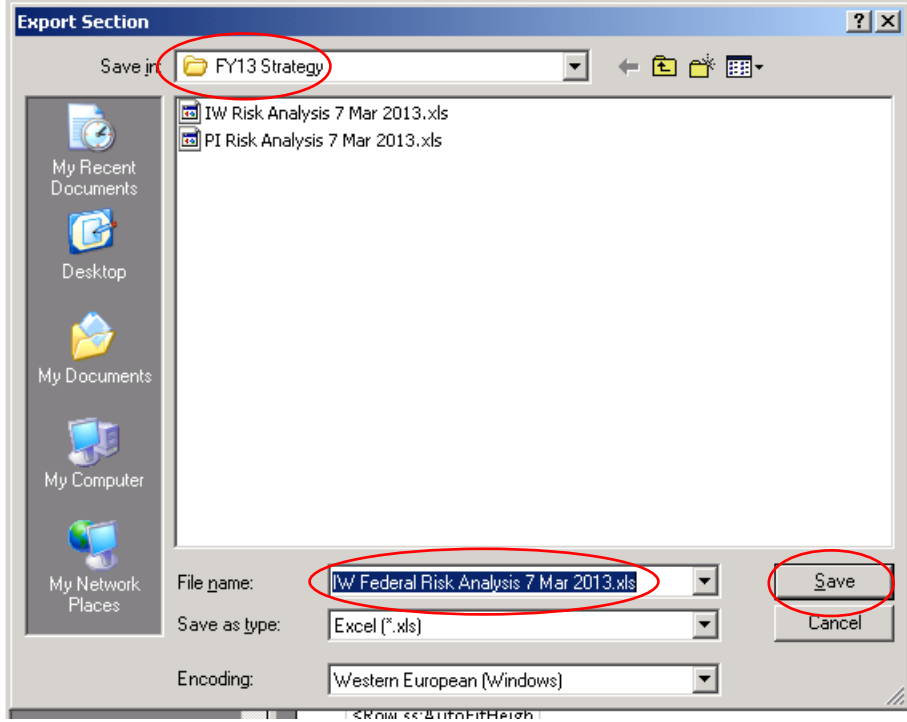

The file name should be descriptive and contain the date you saved the report. If your office has both Federal and Indian databases, it will help to identify "Federal" or "Indian" as appropriate in the file name. Example of possible file names:

- IW Risk Analysis March 7 2013
- Federal IW Risk Analysis 3 7 13
- Indian IW RA Mar 7 13
- Federal IW Risk Analysis Farmington 7 March 2013
- Indian IW Risk Analysis Rio Puerco 7 Mar 7 13
- $\bullet$  IW RA Moab 3.7.13

## 18. Click the small "x" to close

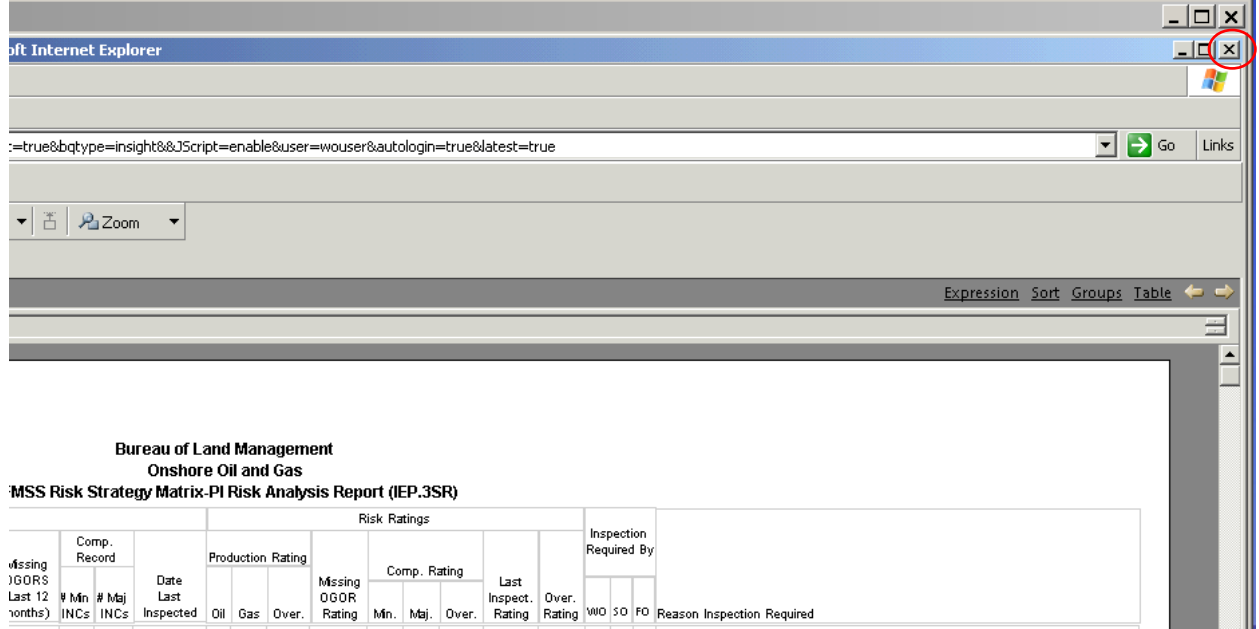

### 19. Click "No" then the small "x" to close

٠

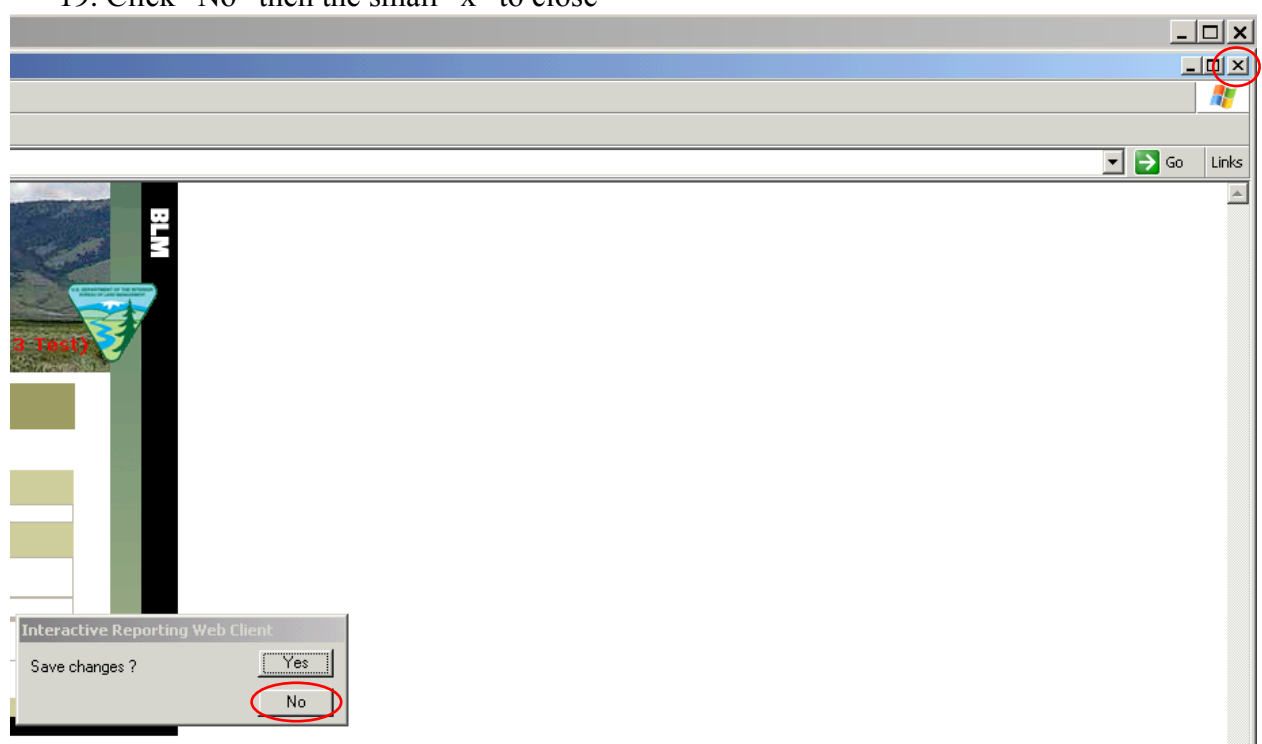

20. After correcting any data issues found in the reports (PI & IW), re-run the report(s) and save as Excel spreadsheet(s)

21. Select "Strategy" and click on "Risk Strategy PI/Idle Well"

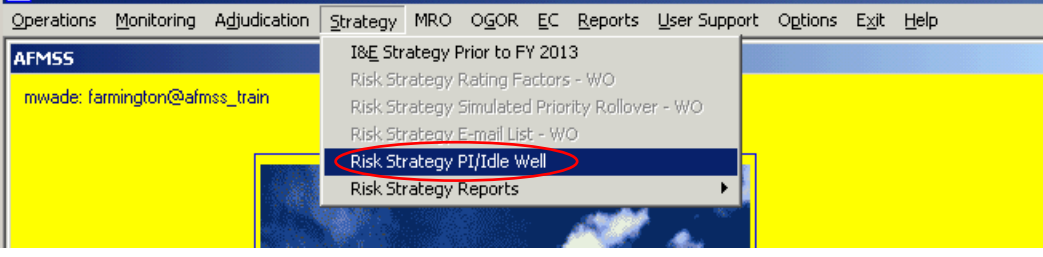

22. Fill in the "Wells Estimated to be Drilled, Abandoned, or have Workovers" for Federal

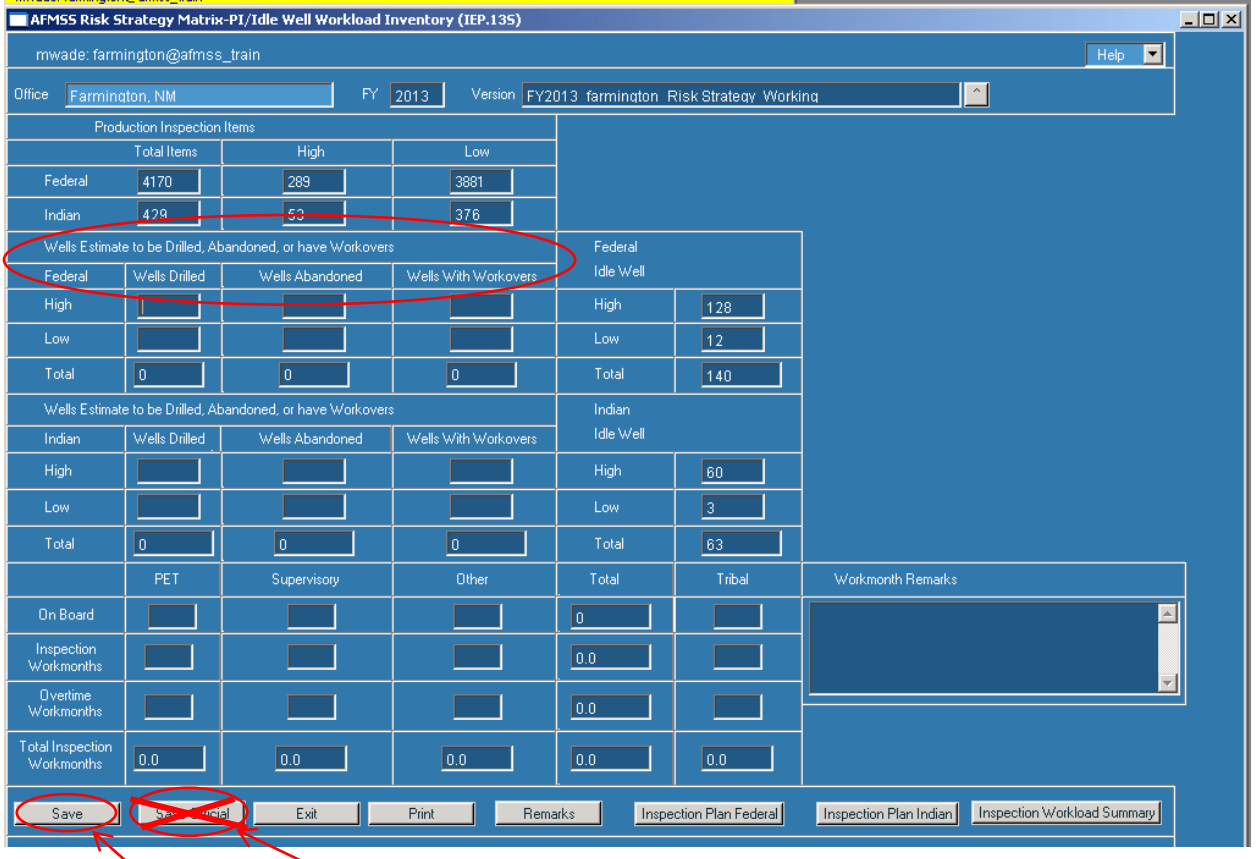

23. Click on "Save" **NOT "Save Official"**

# 24. Fill in the "Wells Estimated to be Drilled, Abandoned, or have Workovers" for Indian (if appropriate)

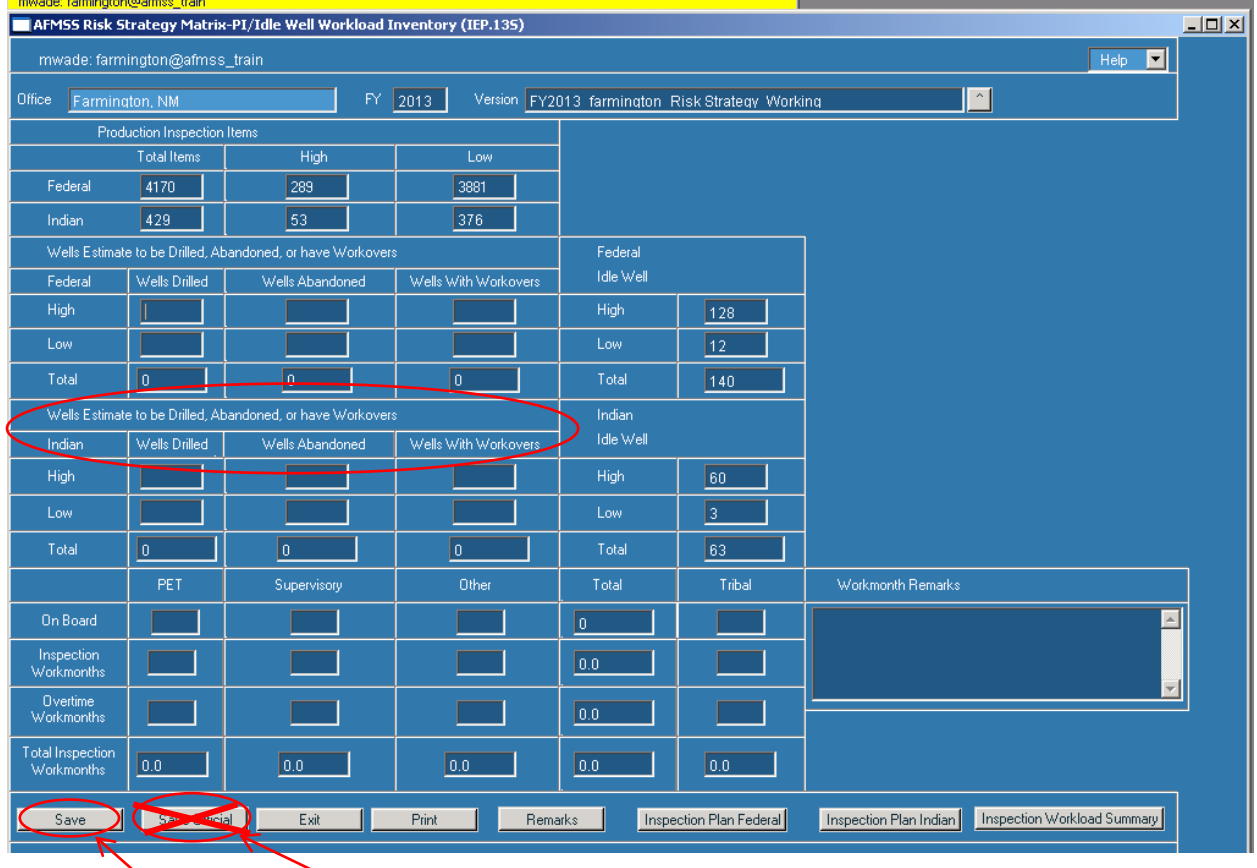

25. Click on "Save" **NOT "Save Official"**

26. Fill in the staff "On Board", "Inspection Workmonths", "Overtime Workmonths" (PET, Supervisory, other, Tribal) and "Workmonth Remarks"

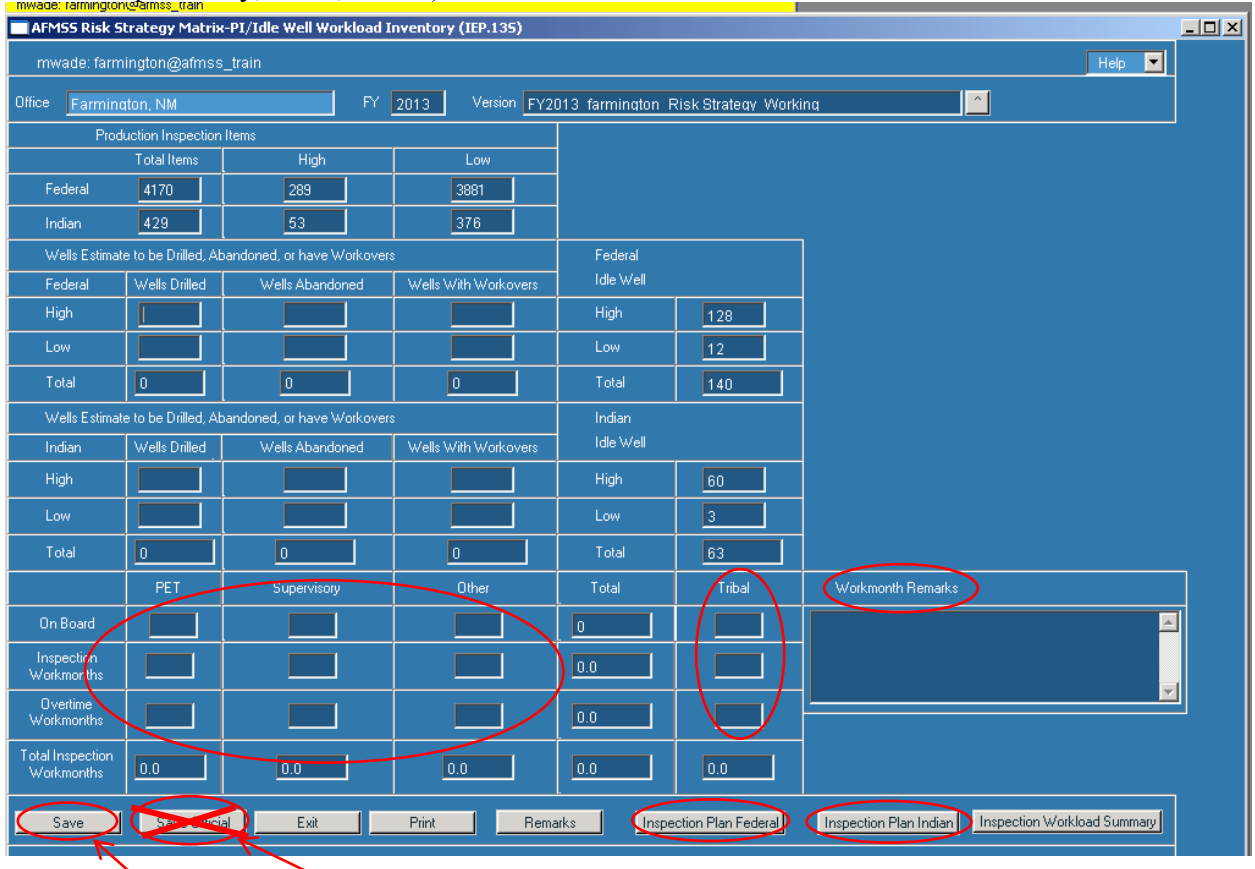

- 27. Click on "Save" **NOT "Save Official"**
- 28. Click on "Inspection Plan Indian" or if not an Indian office, click on "Inspection Plan Federal" and go to 35

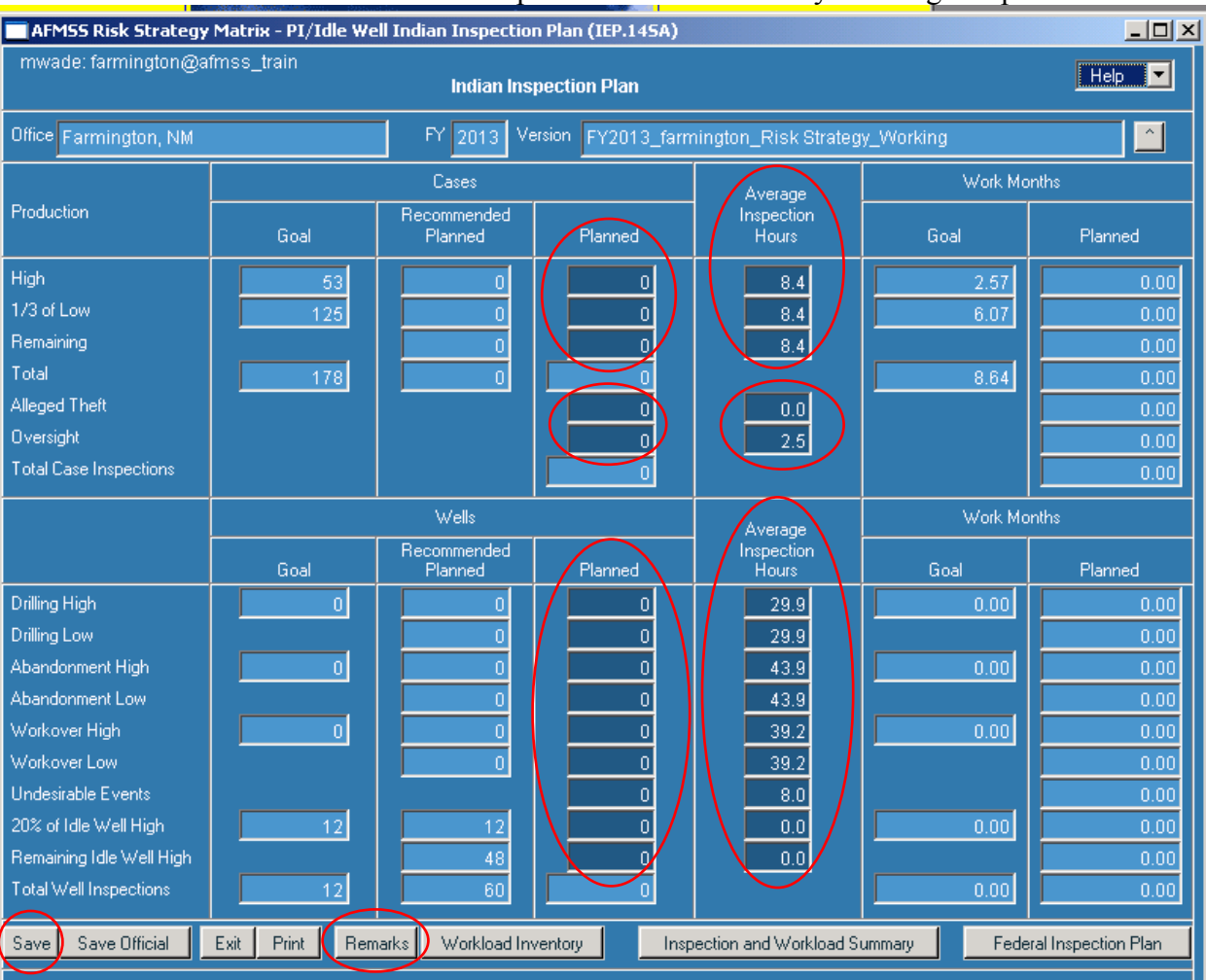

#### 29. Enter the number of "Planned" inspections and if necessary "Average Inspection Hours"

**30.** Click on "Save" **NOT "Save Official"**

**31.** Click on "Remarks"

32. Be sure to note in "Remarks" any changes to "Average Inspections Hours", what was changed, why it was changed, the original number, and the new number

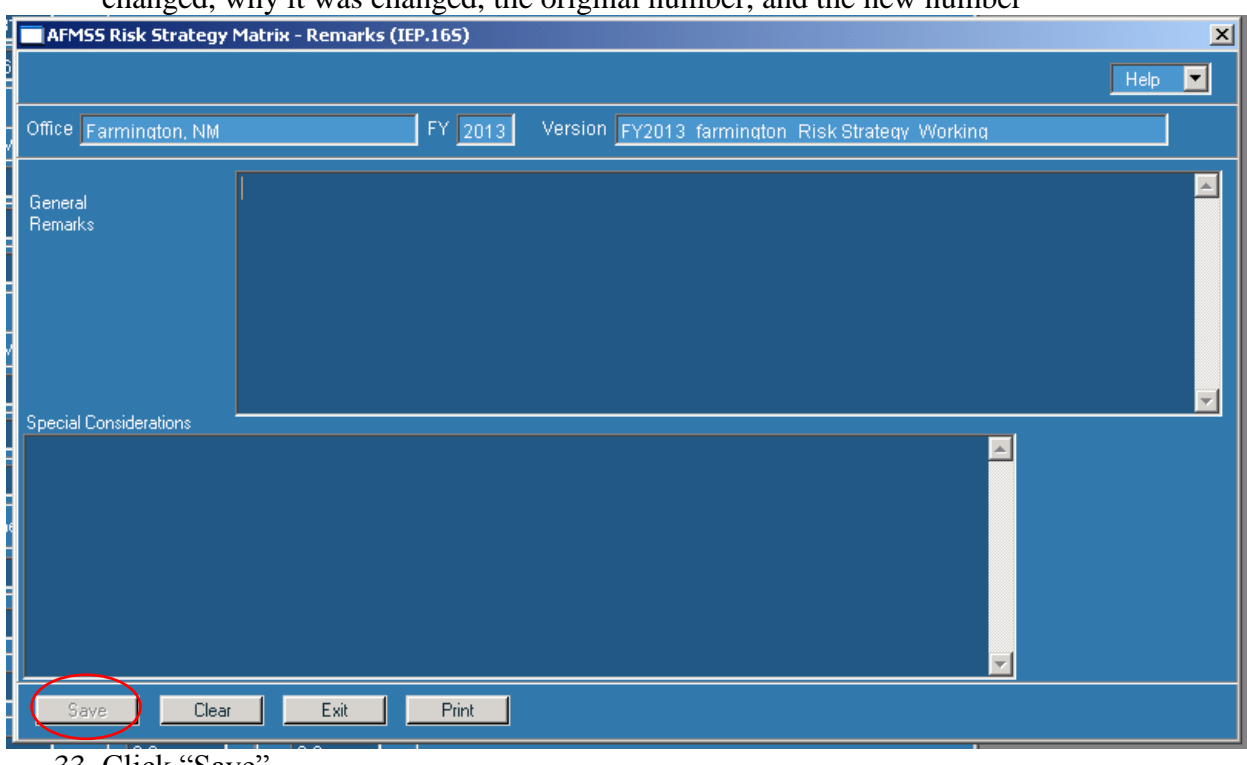

33. Click "Save"

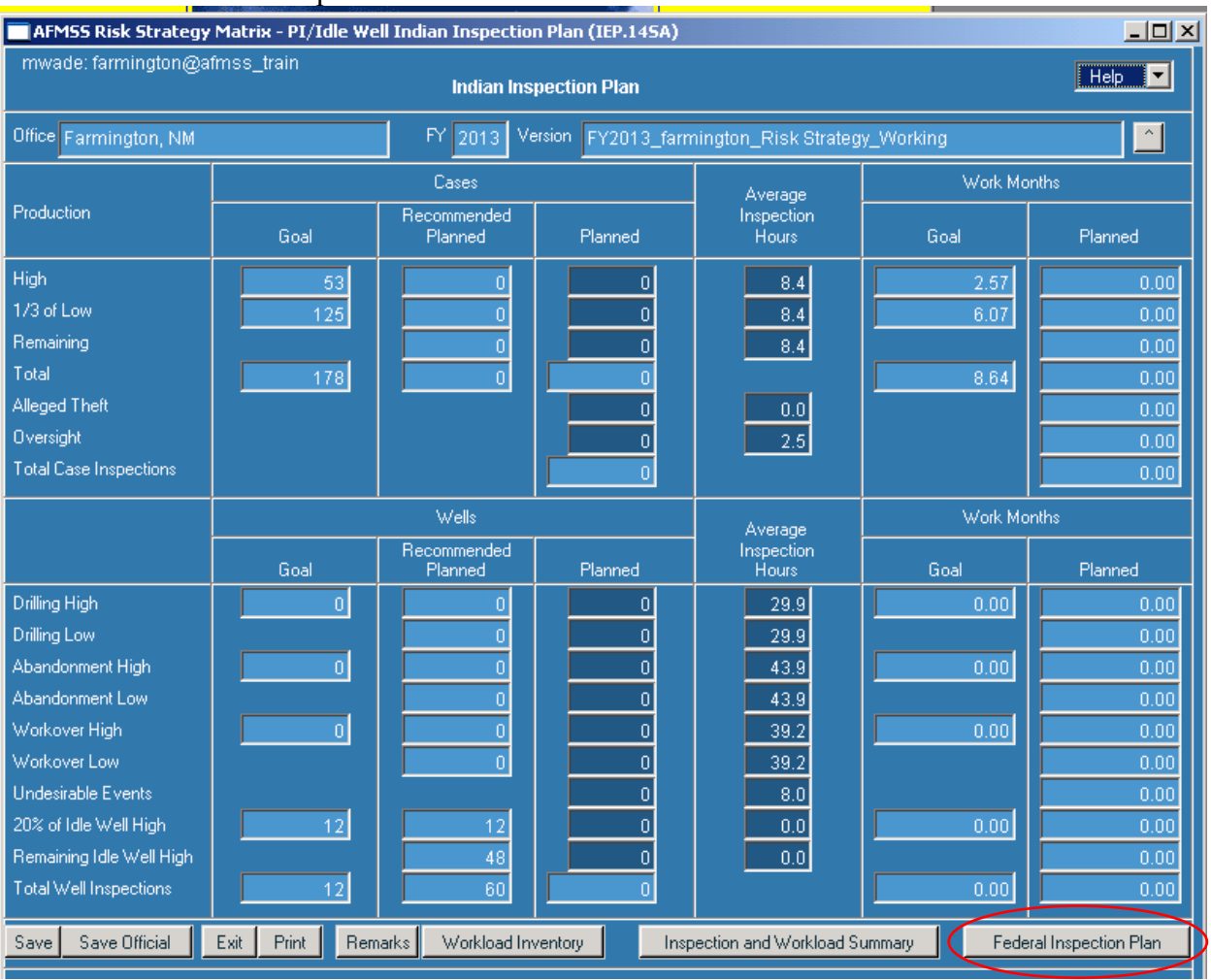

# 34. Click "Federal Inspection Plan"

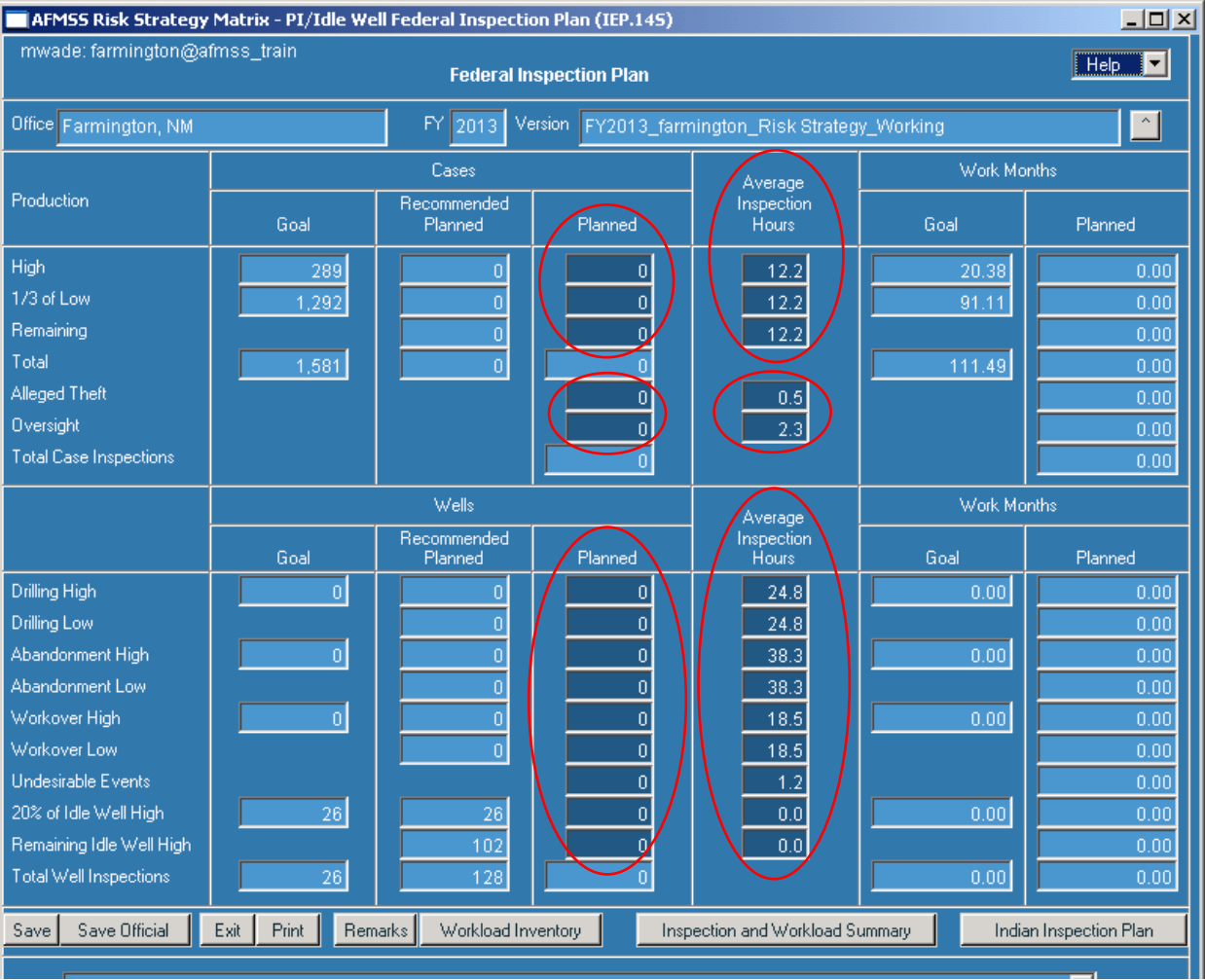

# 35. Enter the number of "Planned" inspections and if necessary "Average Inspection Hours"

**36.** Click on "Save" **NOT "Save Official"**

**37.** Click on "Remarks"

38. Be sure to note in "Remarks" changes to any "Average Inspections Hours", what was changed, why it was changed, the original number, and the new number

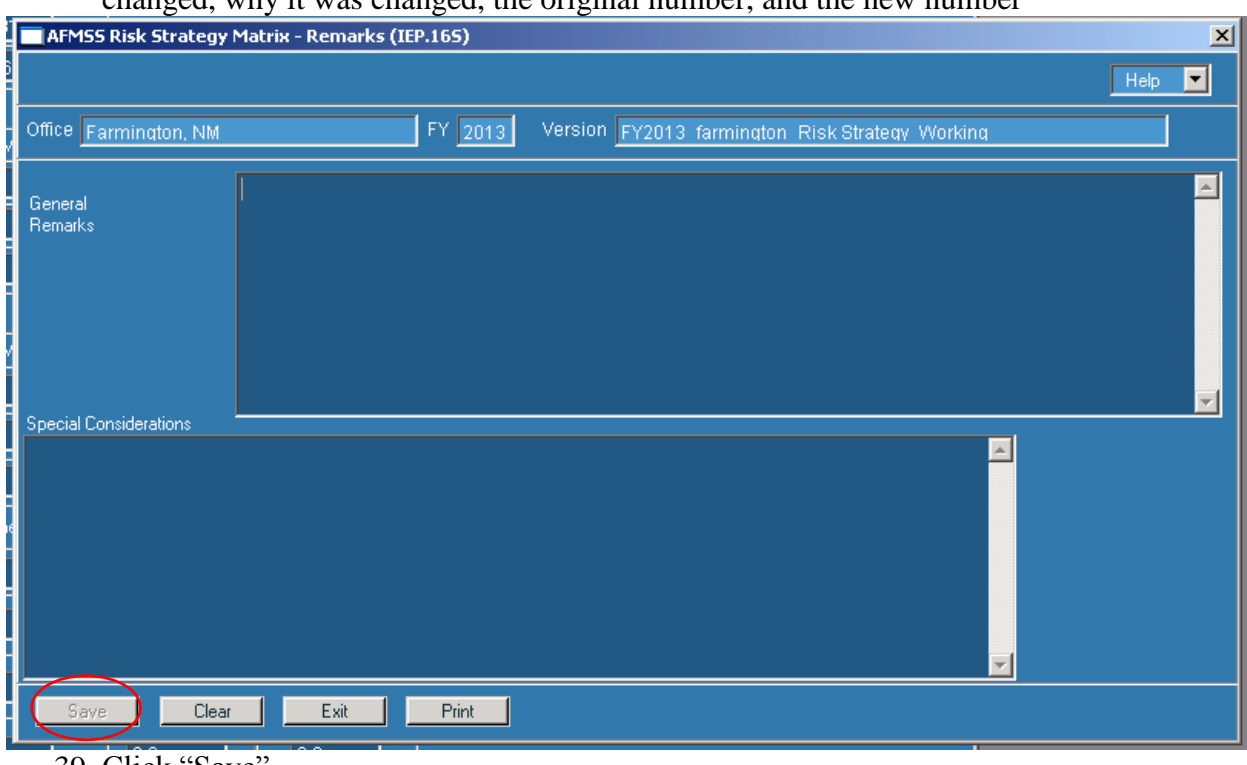

39. Click "Save"

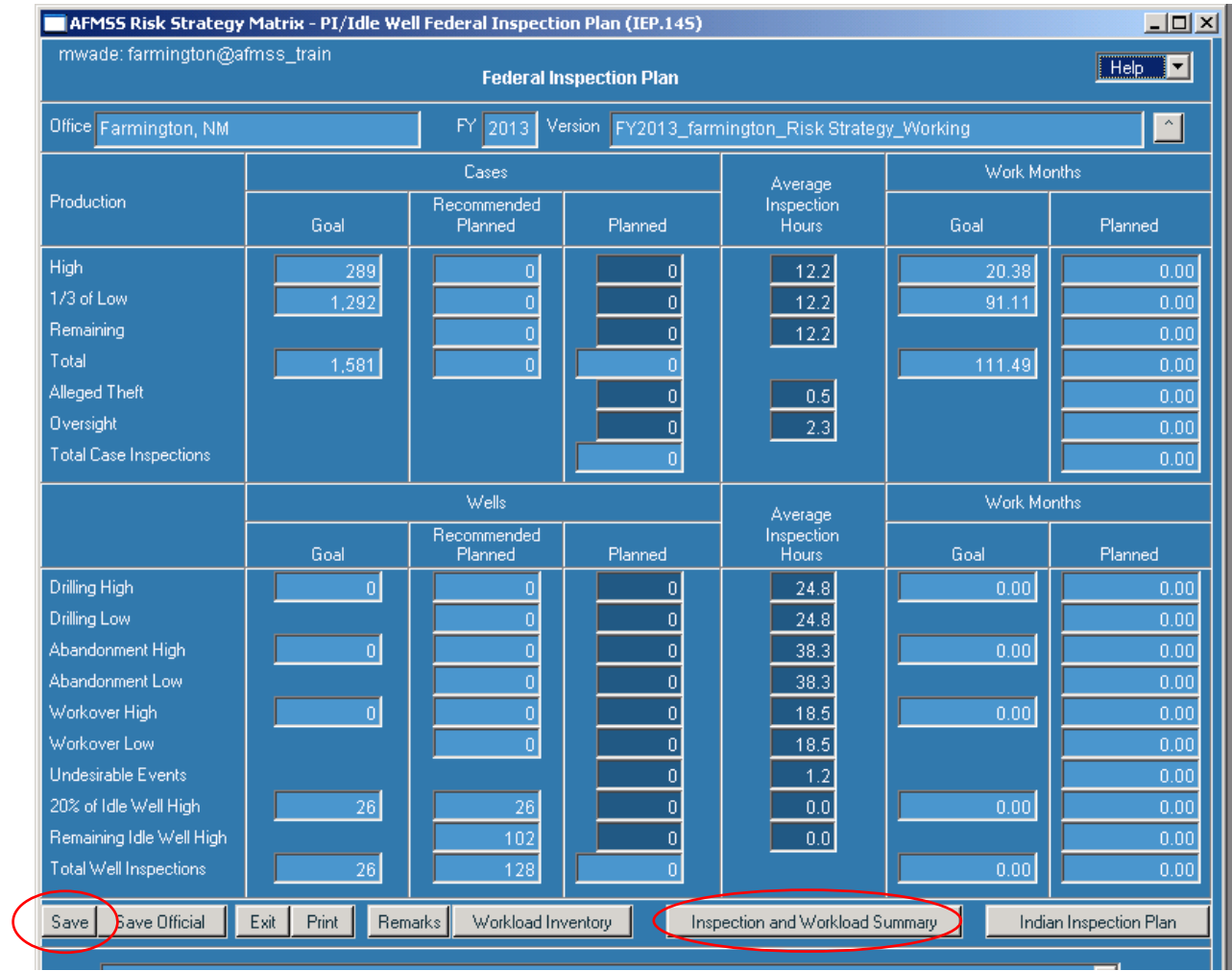

40. Click on "Save" **NOT "Save Official"**

41. Click on "Inspection and Workload Summary"

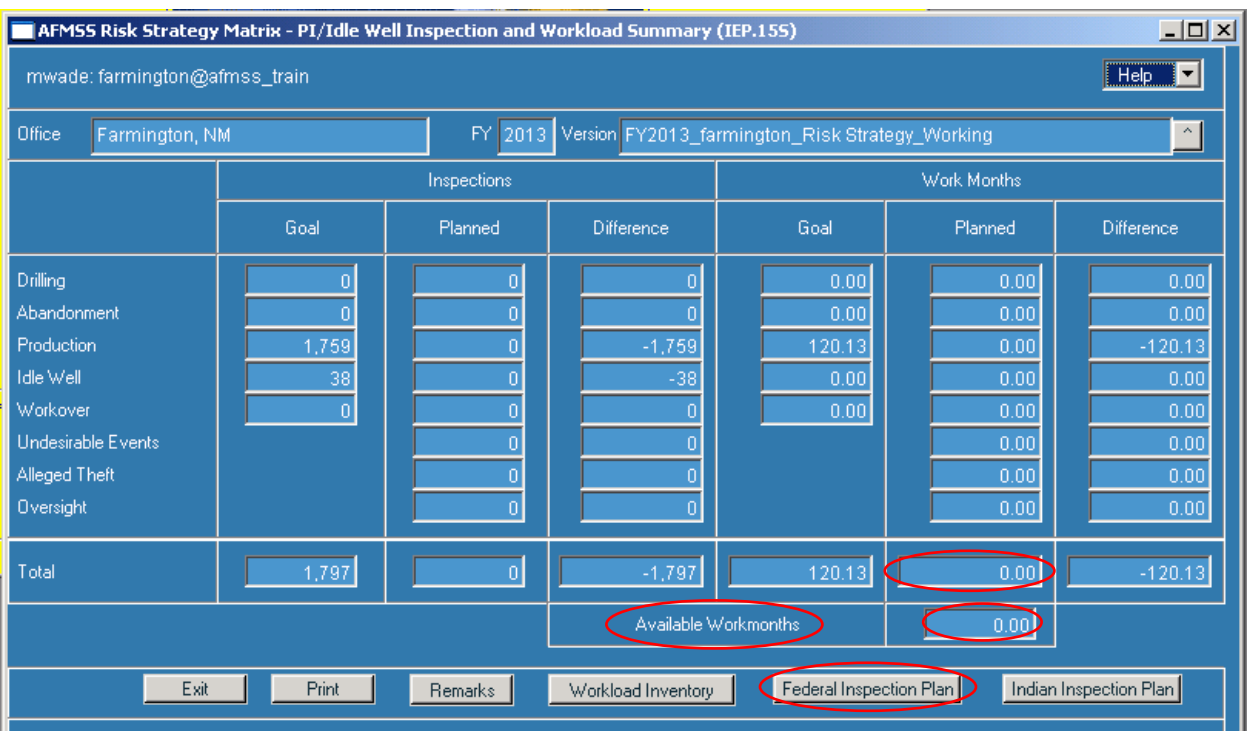

43. Compare total workmonths planned with "Available Workmonths". The total workmonths planned must be as close as possible to the "Available Workmonths"

- 44. If necessary to bring total workmonths planned closer to or equal to "Available Workmonths", click on "Federal Inspection Plan" and edit planned inspections (increase or decrease) from step 35 - 40
- 45. Only when completely satisfied with the strategy click on "Federal Inspection Plan"

### 46. Click "Save Official

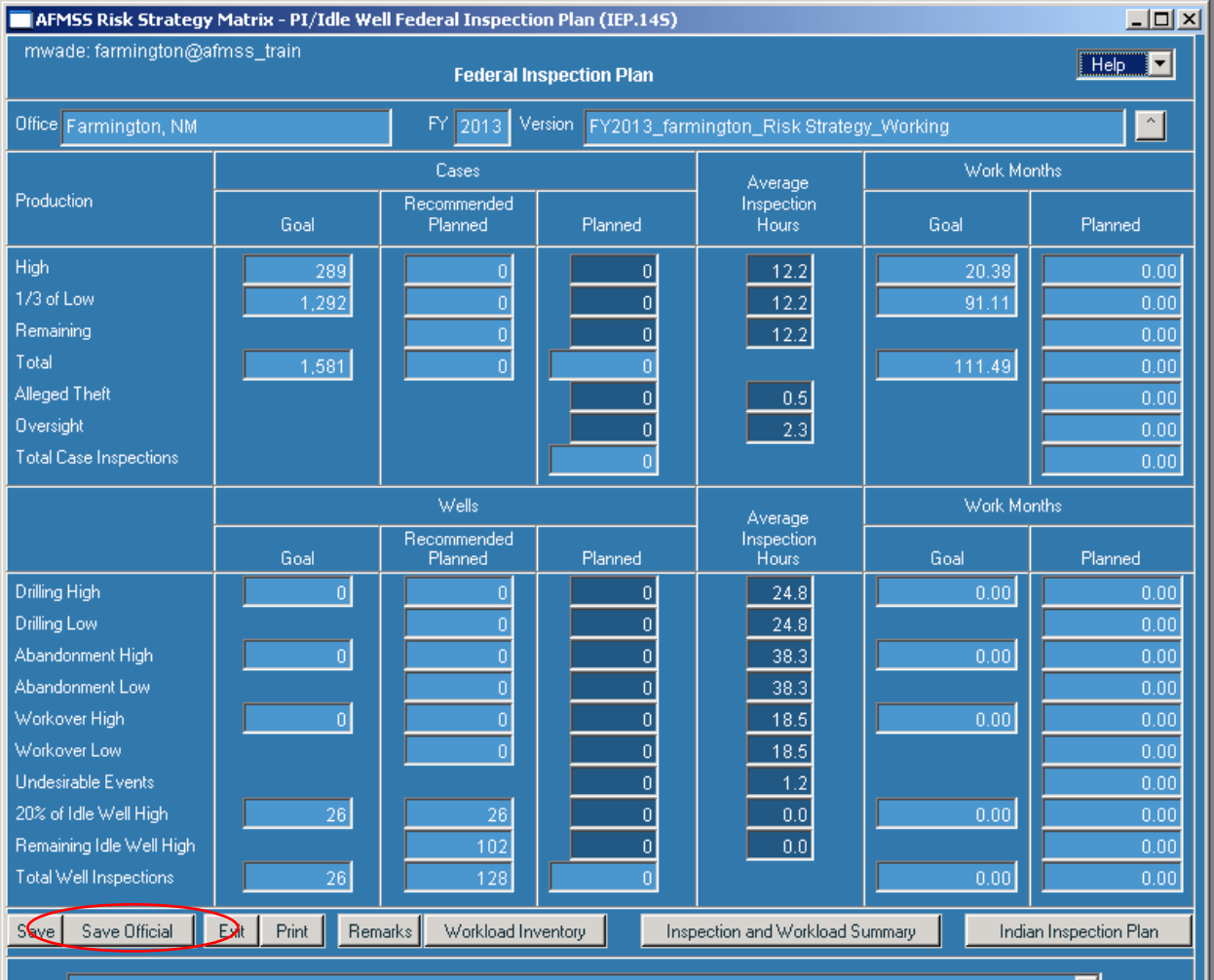

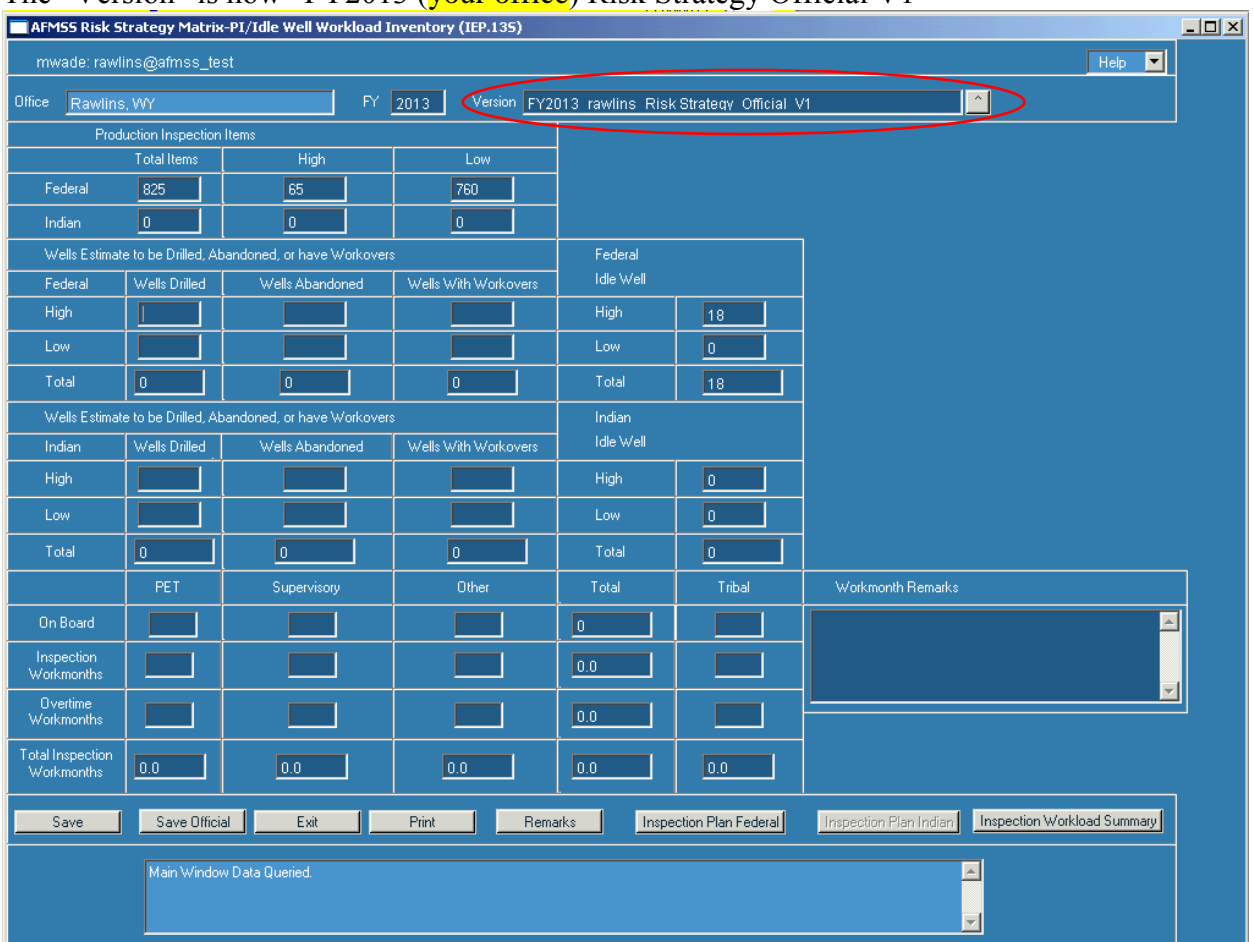

# The "Version" is now "FY2013 (vour office) Risk Strategy Official V1"

If a printed copy is desired, you will need to print each page individually, i.e., Workload Inventory, Inspection Plan (Federal and Indian), and Inspection Workload Summary.

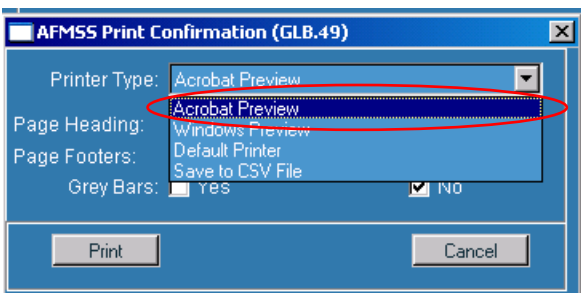

The system defaults to "Acrobat Preview" for printing. From Acrobat, you may also save an electronic copy. If selected, the older "Windows Preview" remains unchanged.

Clicking on the "Version" pull down displays the "AFMSS Risk Strategy Matrix-Select Inspection Strategy Version (IEP.12S)" screen. Highlight and query the FY and version you want to look at, editing is allowed only on the most current version. In the example below, only the "FY2013\_vour office\_Risk Strategy\_Official\_V1" is editable.

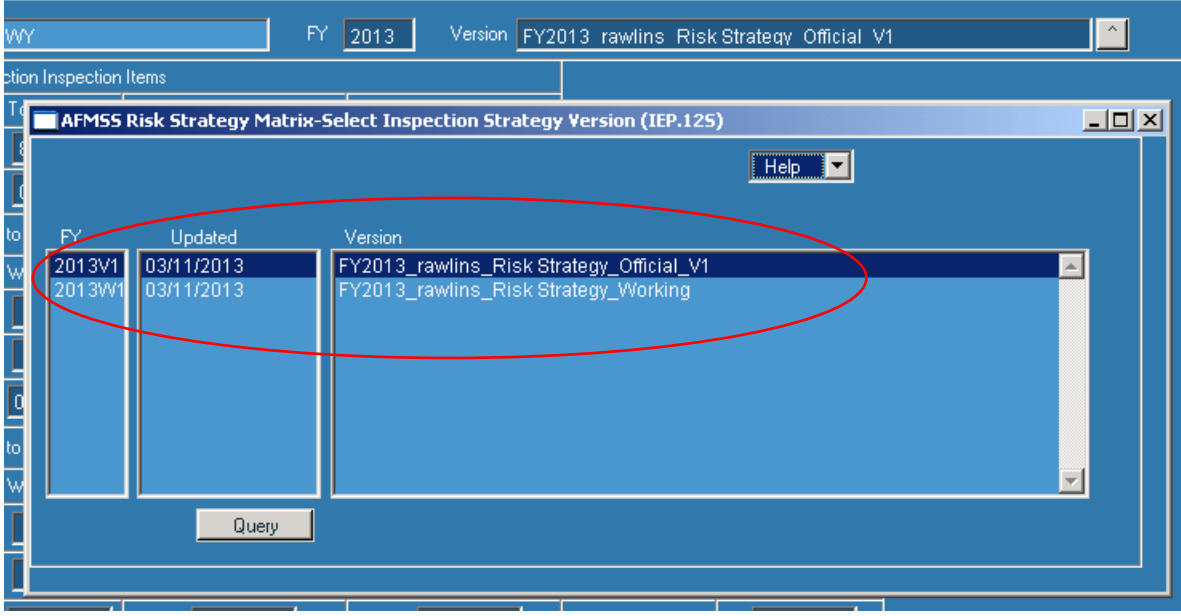

If edits are made to the official version, remarks must be entered the "AFMSS Risk Strategy

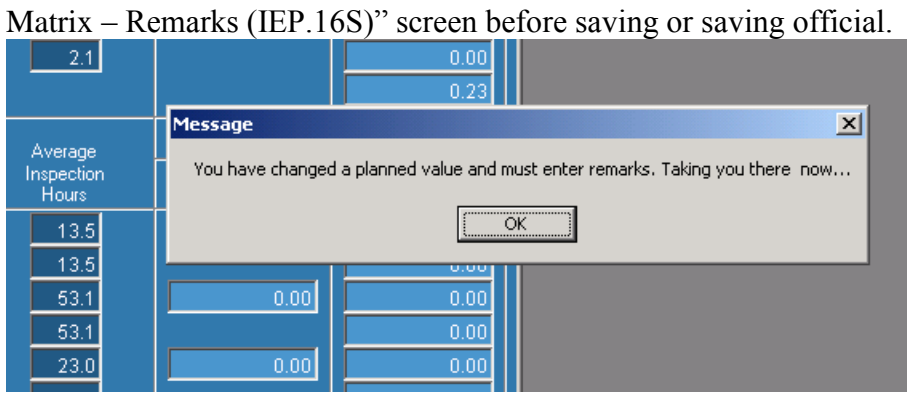

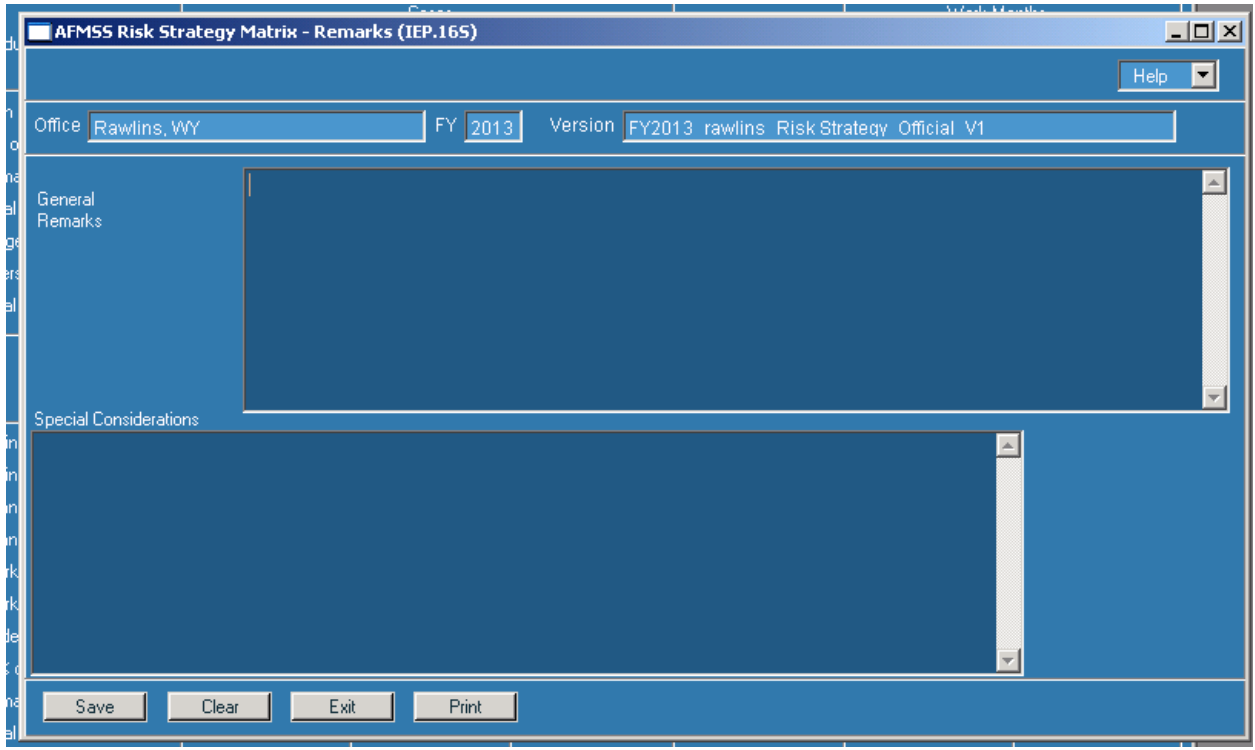

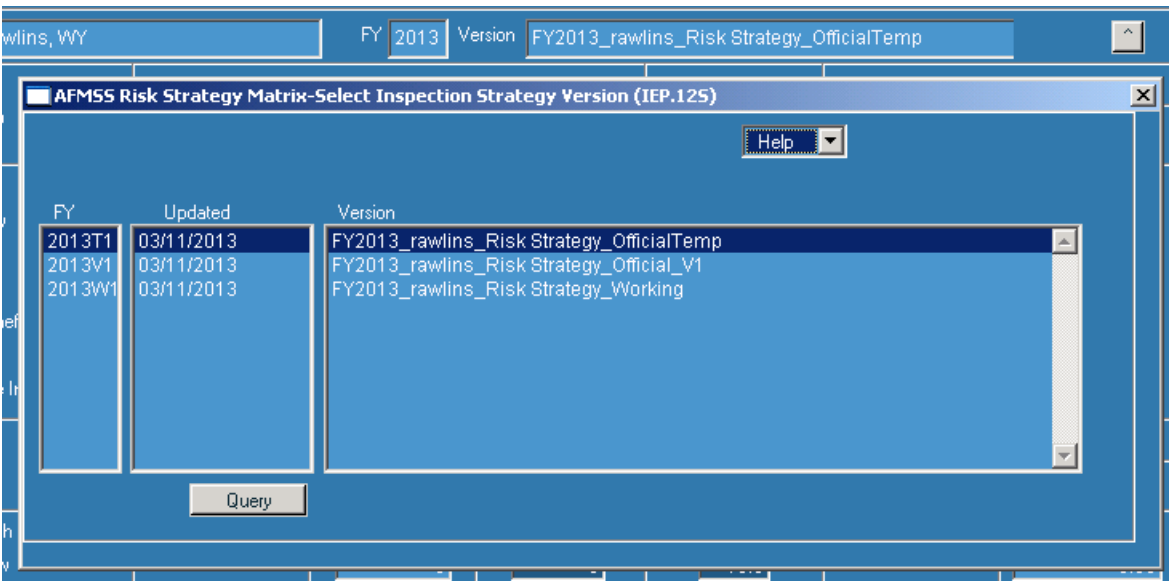

Clicking "Save" automatically creates "FY2013 your office Risk Strategy OfficialTemp"

Clicking "Save Official" automatically creates a new official version with the appropriate version number, i.e., "FY2013\_your office\_Risk Strategy\_Official\_V2". The "FY2013\_your office Risk Strategy OfficialTemp" is deleted; in addition, any "OfficialTemp" is deleted on October 1.

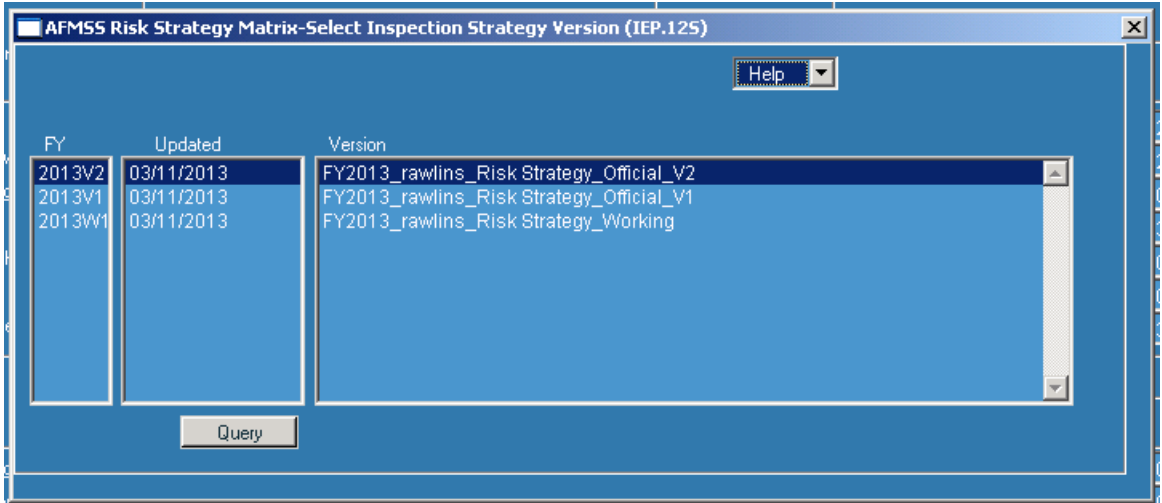